**5 6 6 6 6 7 8**

> Stand: Jan 2021 VOO<sub>2</sub>

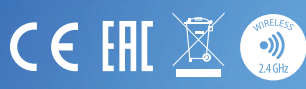

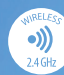

SALUS Controls ist eine Mitglied der Computime Group.

Sprache "ENGLISH" blinkt, drücken Sie AUF oder AB, wählen Sie Ihre Sprache bestätigen Sie mit dem Haken.

Unsere Produkte werden ständig weiterentwickelt, darum behalten wir uns das Recht vor, Design, Material und Programmfunktionen, auch ohne vorherige Information, zu verbessern.

**Zum Herunterladen der PDF-Version öffnen Sie bitte www.salus-controls.com/de; Download Bereich.**

## **WQ610RF Schaltplan**

Stellen Sie KEINE Verbindung zu OpenTherm-Terminals her, es sei denn, Ihr Wärmeerzeuger ist von der OpenTherm Association zugelassen und hat das OpenTherm-Logo.

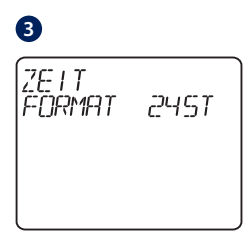

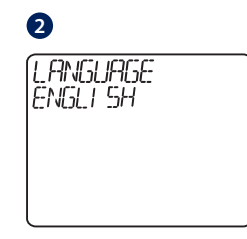

Um den Thermostat zu aktivieren, drücken Sie die "Haken"-Taste 3 Sekunden lang (Funk-Version).

Wählen Sie mit AUF oder AB das Zeitformat zwischen 24 und 12 Stunden.

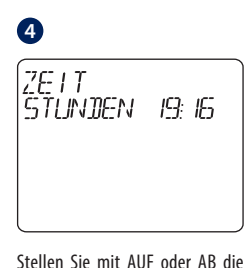

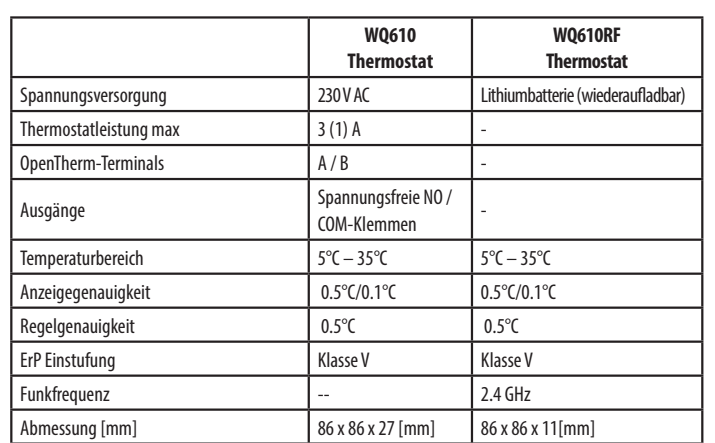

Stunde ein und drücken Sie den "Haken", um dann auf Minuten umzuschalten, die auf die gleiche Weise geändert werden können.

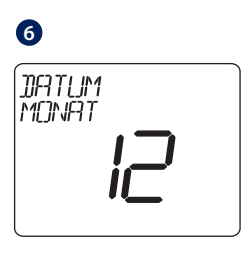

**ACHTUNG: Sie schalten bei diesem Schaltplan AKTIV 230V. Stellen Sie sicher, dass die elektrische Heizung** RICHTIG verkabelt ist. Es kann sonst zur Zerstörung diverser Komponenten führen, bis hin zur Überhitzung mit Feuer!

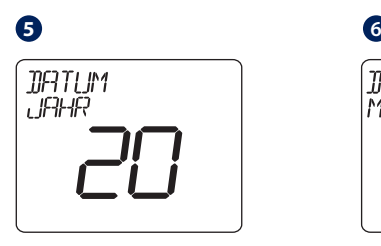

## **SEVLLE** WQ610 / WQ610RF

Stellen Sie mit AUF oder AB das Jahr ein und drücken Sie dann den "Haken".

Stellen Sie mit AUF oder AB den Monat ein und drücken Sie dann den "Haken", um danach zu den Tagen zu wechseln, die auf die gleiche Weise geändert werden können.

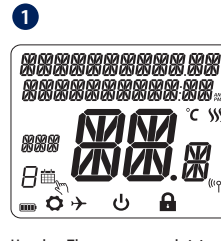

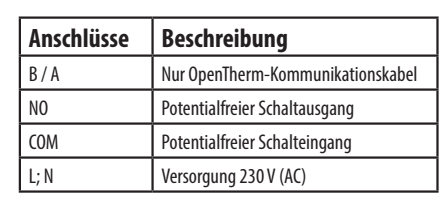

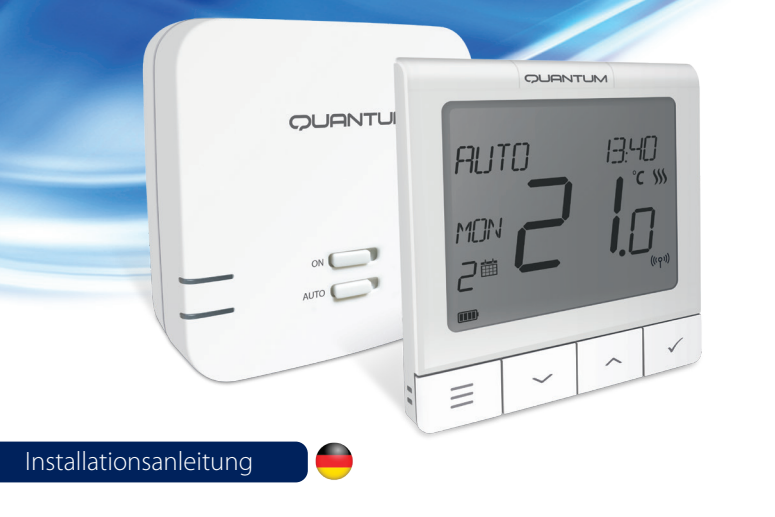

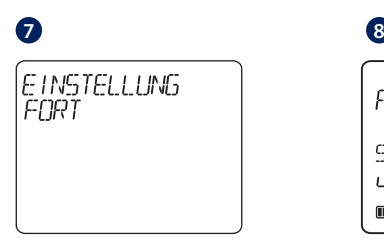

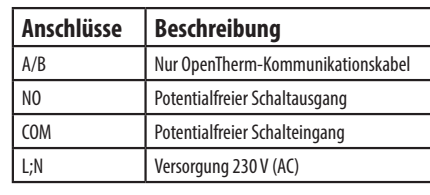

Wenn Sie NEIN auswählen, verwendet der Thermostat die Werkseinstellungen und kehrt zum normalen Bildschirm zurück.

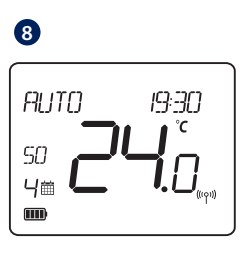

Sobald Sie Ihren Thermostat eingestellt haben kehrt der Bildschirm auf die normale Anzeige zurück.

**M**

**NO**

**NC NO**

88.88

**OR**

**3 (1) A**

01<sup>.</sup><br>cor ...**.**<br>/65<br>| Dieses Produkt entspricht den grundlegenden Anforderungen und anderen relevanten Bestimmungen der folgenden EU-Richtlinien: READ: 2014/53 / EU und RoHS 2011/65 / EU. Der vollständige Text der EU-Konformitätserklärung ist verfügbar unter: www.saluslegal.com WQ610RF: 2405-2480MHz; <14 dBm

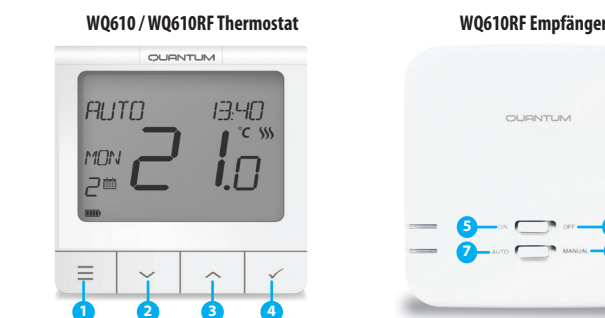

## **Einleitung**

Die Thermostate SALUS Quantum WQ610 und WQ610RF sind Boiler Plus-kompatible Thermostate, die speziell zur Steuerung von Zentralen Wärmeerzeugern und elektrischen Heizungen entwickelt wurden. Sie verfügen über unsere neue ITLC-Software (Load Compensation) mit potentialfreiem Kontakt und Opentherm 4.0-Anschlüssen, so dass Sie die für Ihren Wärmeerzeuger / Ihre Installation geeignete Steuerungsmethode auswählen können. Bitte beachten Sie, dass die Wärmeerzeuger eine OpenTherm Association-Lizenz benötigen, um vollständig mit der WQ610-Reihe kompatibel zu sein (falls Sie eine Verbindung zu den OpenTherm-Klemmen A und B herstellen möchten). Bitte überprüfen Sie mit Ihrem Wärmeerzeugerhersteller, ob diese Anforderung erfüllt ist. Bitte beachten Sie, dass diese Anleitung speziell für die Steuerung elektrischer Heizungen konzipiert wurde. DANKE!

## **L Beschreibung der Thermostat-Anschlussklemmen WQ610**

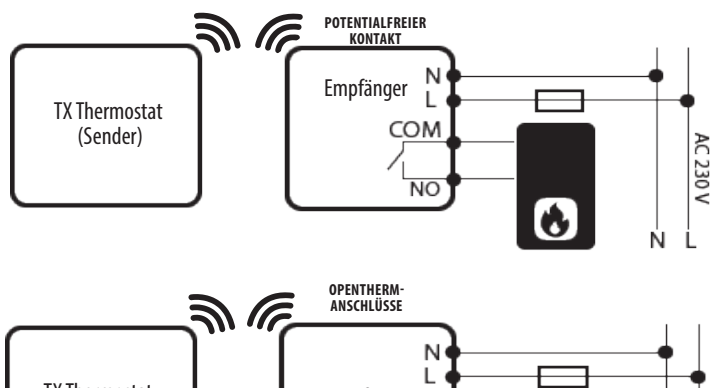

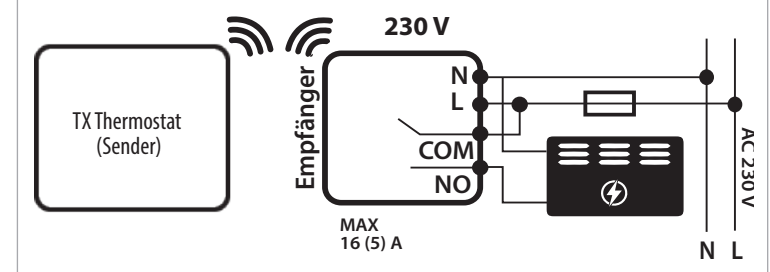

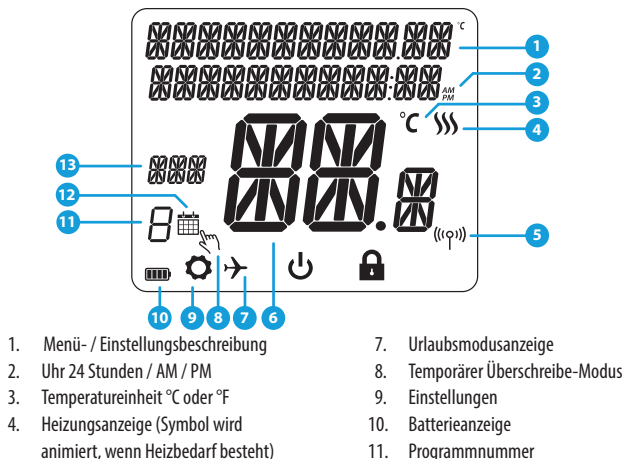

## **Produktkonformität**

WARNUNG! Stellen Sie immer sicher, dass das Produkt vom Stromnetz getrennt ist, bevor Sie Komponenten installieren oder bearbeiten.

## **Technische Daten**

### **Tastenfunktionen**

### **Einschalten und Erst-Konfiguration**

#### **LCD-Symbol Beschreibung**

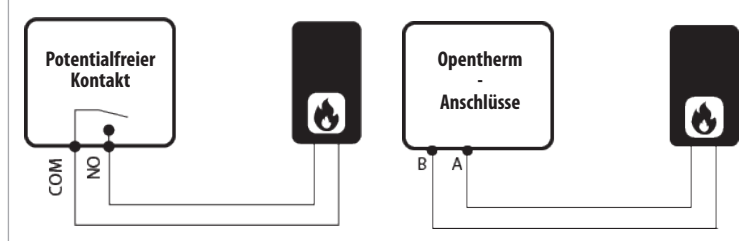

## **Beschreibung der WQ610RX-Empfänger-Anschlussklemmen**

## **WQ610 Schaltplan**

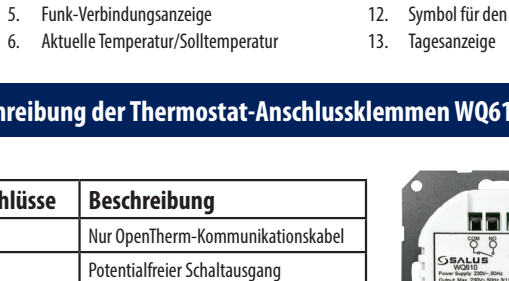

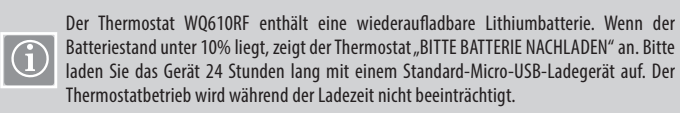

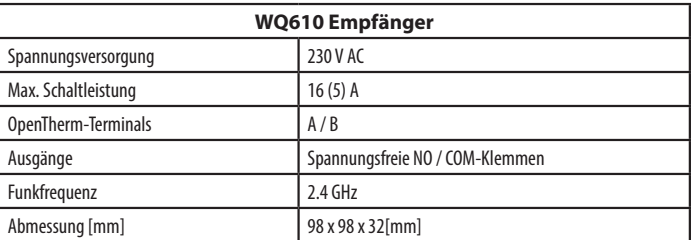

Halten Sie gedrückt, um die BOOST-Funktion oder die vorübergehende Überschreibung abzubrechen (im normalen Bildschirm). **5.** EIN - Im manuellen Modus schaltet EIN das eingebaute Relais auf AN. **6.** AUS - Im manuellen Modus schaltet AUS das eingebaute Relais auf AUS. **7.** AUTO - Der Empfänger arbeitet je nach Thermostat-Zeit-Temperatur-Programm im

Automatikmodus. **8.** MANUELLE FUNKTION - Der

Empfängerausgang wird über den Ein / Aus-

Schiebeschalter gesteuert.

- **1.** MENÜ Rufen Sie die Menüoptionen auf, halten Sie sie 3 Sekunden lang gedrückt, um zum Hauptbildschirm zurückzukehren, ohne die Änderungen zu speichern.
- **2.** AB Verringern Sie die Temperatur und gehen Sie durch die Menüs.
- **3.** AUF Erhöhen Sie die Temperatur und gehen Sie durch die Menüs.
- **4.** BESTÄTIGEN Änderungen, bestätigen und Menüs aufrufen. Halten Sie 3 Sekunden lang gedrückt, um das Benutzermenü zu verlassen und die Änderungen zu speichern.

- 12. Symbol für den Zeitplanmodus
- 6. Aktuelle Temperatur/Solltemperatur

11. Programmnummer

**COM** 

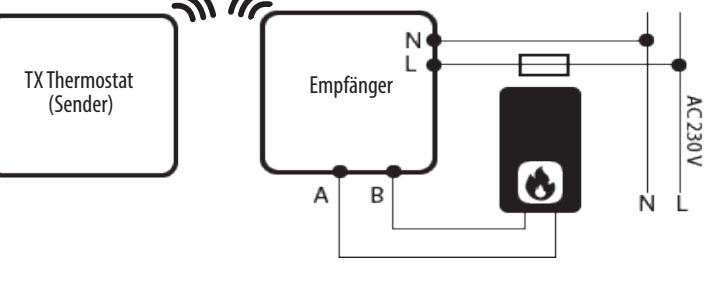

#### **Sicherheitsinformationen**

Verwendung gemäß nationalen und EU-Vorschriften. Verwenden Sie das Gerät wie vorgesehen und halten Sie es in einem trockenen Zustand. Das Produkt ist nur für den Innenbereich bestimmt. Die Installation muss von einer qualifizierten Person gemäß den nationalen und EU-Vorschriften durchgeführt werden.

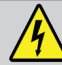

## SALUS Controls GmbH Dieselstrasse 34 D-63165 Mühlheim a. M. E: info@salus-controls.de

#### www.saluscontrols. com/de

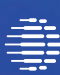

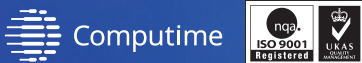

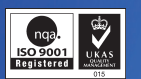

## **25**

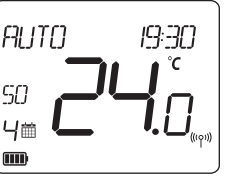

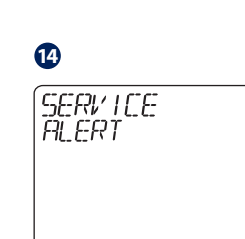

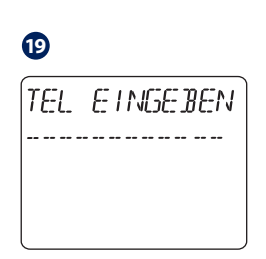

Drücken Sie den "Haken", damit der Installateur oder Vermieter die Serviceerinnerung einstellen und die Temperatur sperren kann.

Mit AUF oder AB können Sie JA auswählen und zur Bestätigung den "Haken" drücken, oder Sie können N auswählen und zu Punkt 20 gehen.

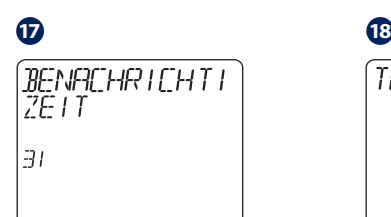

Wählen Sie mit AUF oder AB die Warnperiode aus, bevor der Servicealarm aktiviert wird, und drücken Sie dann den "Haken".

Wählen Sie mit AUF oder AB die Anzahl der Tage aus, die der Servicealarm dauern soll.

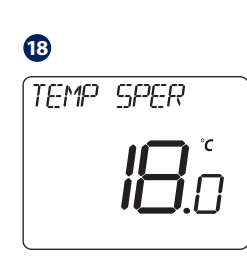

PINZUGANG<br>ERSTELL 0000 Geben Sie mit AUF oder AB die PIN-Code-Nummer ein. Drücken

Drücken Sie den "Haken" und geben Sie die Telefonnummer des Installateurs mit den Tasten AUF und AB ein.

Ermöglicht das Erstellen einer PIN, ennognene das Ersteinen einer Finis stellungen eingeschränkt werden kann. Erstellen Sie mit AUF oder AB Ihren PIN-Zugang und drücken Sie den "Haken" zur Bestätigung.

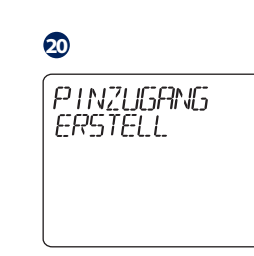

## **21**

(PINZUGANG) ERSTELL JR

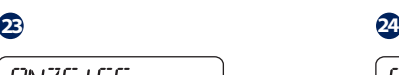

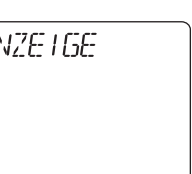

**ANZE LGE** 

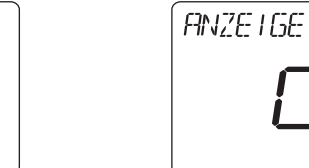

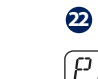

Sie den "Haken", um jede Ziffer zu

 $\prod$ E

bestätigen.

# **13 OPTIMUM**

Diese Option stoppt Ihre Heizung frühzeitig, um die Energieeinspa-

Wenn Sie der Meinung sind, dass die auf dem Thermostat angezeigte Temperatur aufgrund seiner Position nicht genau ist, können Sie sie über dieses Menü mit Werten zwischen -3,5 / +3,5 Grad kalihrieren.

Mit dieser Option können Sie Ihre erweiterten Einstellungen mithilfe Ihrer Zugangs-PIN sperren. Erstellen Sie mit AUF oder AB die erweiterten Einstellungen für die PIN-Sperre und drücken Sie den "Haken" zur Bestätigung an.

Mit dieser Option können Sie die angezeigte Temperaturgenauigkeit einstellen.

Die Genauigkeit der Temperaturanzeige kann 0,5°C oder 0,1°C betragen.

Wählen Sie mit AUF oder AB NEIN oder JA um die Sperrtemperatur zu setzen und drücken Sie dann den "Haken".

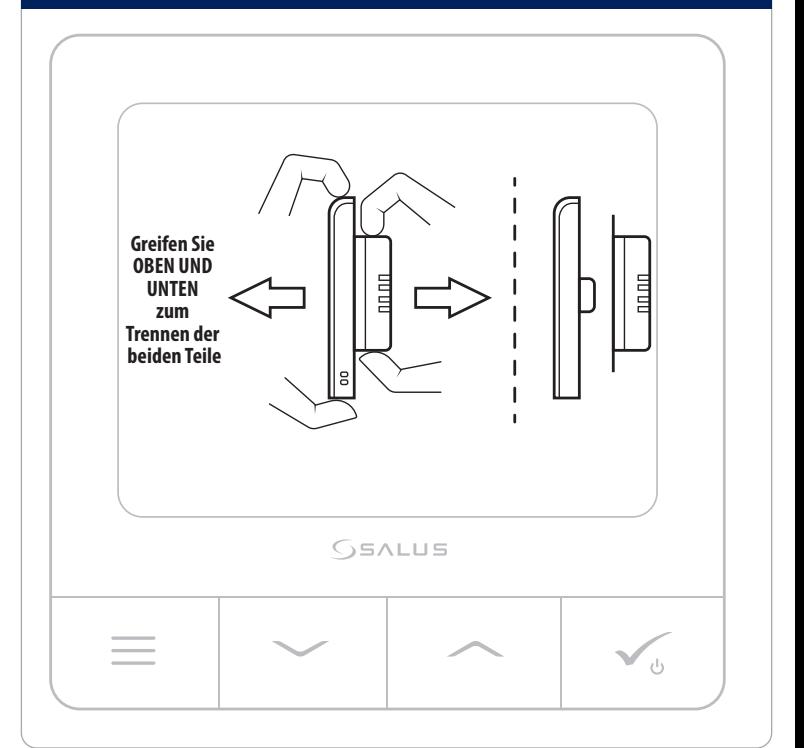

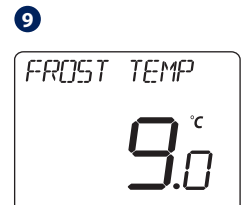

Mit Haken bestätigen, dann AUF oder AB wählen um den FROST- -Wert auswählen. (5 - 17 ° C). Drücken Sie den "Haken" zur Bestätigung oder AB, um die nächste Option anzuzeigen.

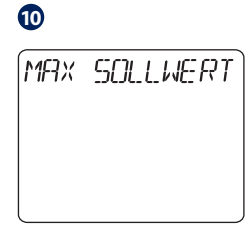

Haken drücken, dann mit AUF oder AB können Sie die maximale und die minimale Raumtemperatur einstellen.

Diese Option startet Ihre Heizung frühzeitig, um den Komfort zu verbessern.

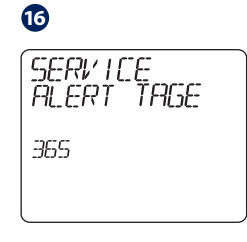

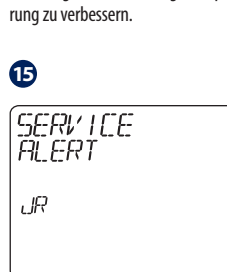

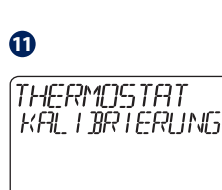

**Diese Einstellung ist bis zum nächsten geplanten Programmschritt** gültig.

**2 3** VERBINJUNGS<br>ERFOLG 汇

Um den Zeitplan zum Einschalten von HEIZEN zu überschreiben, erhöhen Sie die Temperatur mit der AUF-Taste und drücken Sie den "Haken", um die Änderung zu bestätigen.

Diese Option gilt nur für elektrische Heizungen. Drücken Sie den "Haken" zur Bestätigung oder AB, um die nächste Option anzuzeigen.

Dies ist eine einfache Ein / Aus-Algorithmus-Steuerung basierend auf dem Sollwert. Mit AUF oder AB können Sie den SPAN-Wert auswählen (0,25K oder 0,5K). Drücken Sie den "Haken" zur Bestätigung oder AB, um zur nächsten Option zu gelangen.

> Die Kopplung zwischen Thermostat und Empfänger erfolgt bereits werkseitig. Sollten Sie die Einheiten jedoch neu koppeln müssen, können Sie dies über das Benutzermenü tun. Die Kopplung kann auch über das Benutzermenü getestet werden, um anzuzeigen, dass das Pairen erfolgreich war. Vor dem Pairing sollte der Empfänger vom Stromnetz getrennt und dann wieder eingesteckt werden. Während des Pairing-Vorgangs sollte der Abstand zwischen Thermostat und Empfänger mindestens 1 m betragen.

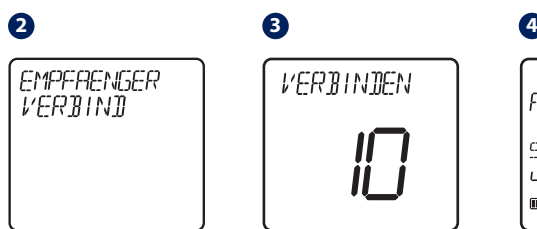

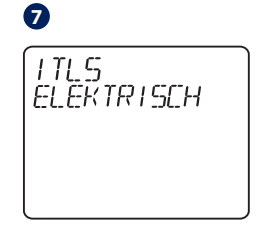

Schalten Sie den Empfänger dreimal aus und wieder ein, um ihn zurückzusetzen (Mit Schiebeschalter).

Stellen Sie sicher, dass die Empfängerschalter auf ON und AUTO stehen. Die rote LED muss blinken. Rufen Sie das Thermostat-MENÜ auf und scrollen Sie nach unten, bis die Option "EMPFAENGER" VERBIND" angezeigt wird. Bestätigen Sie mit dem "Haken". Wählen Sie JA, um mit dem Pairing fortzufahren.

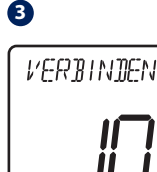

Jetzt sucht Ihr Thermostat nach dem Empfänger. Auf dem Bildschirm wird ein 10-Minuten-Zähler angezeigt.

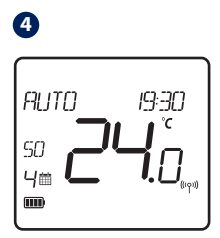

Nach dem Verbinden des Empfängers kehrt der Raumthermostat zum normalen Betrieb zurück. Die rote LED hört auf zu blinken, wenn das Pairing erfolgreich ist.

## **Bitte bei Installation des WQ610 Thermostaten beachten**

## **WQ610RF: Verbindung testen**

## **WQ610RF: Kopplung mit dem Empfänger**

**12**

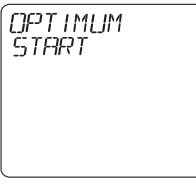

Verwenden Sie Ihre erstellte PIN, um den Zugriff auf das Menü für erweiterte Einstellungen zu sperren.

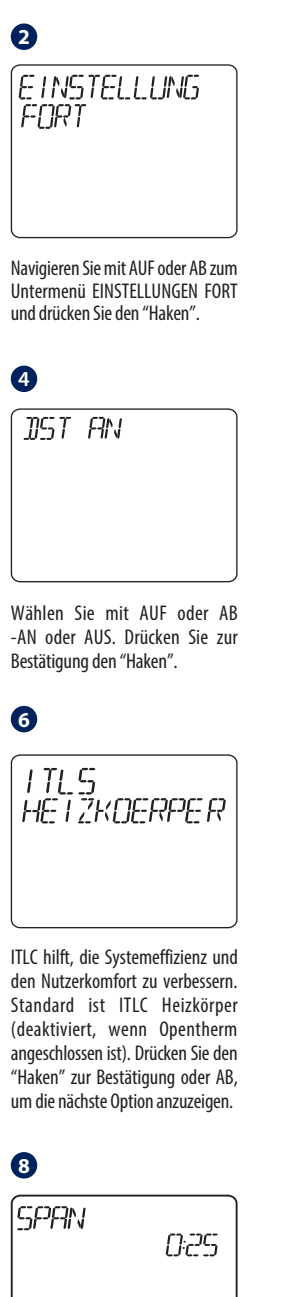

Rufen Sie MENU auf und scrollen Sie nach unten, bis Sie die Option "VERBINDUNGS TEST" finden. Drücken Sie die Haken-Taste, um fortzufahren.

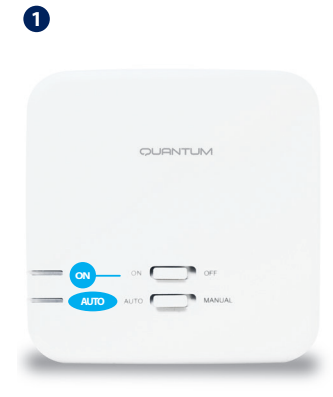

Jetzt sendet Ihr Thermostat eine TEST-Nachricht an den Empfänger mit der Erwartung, eine Antwort zu erhalten. Während des Tests blinken sowohl die rote als auch die grüne LED zeitweise.

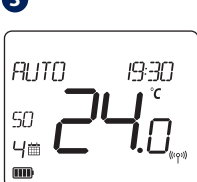

Ihr Thermostat zeigt an, dass die Verbindung erfolgreich getestet wurde, und kehrt zum normalen Betrieb zurück.

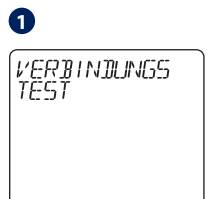

**ACHTUNG:** Es kann ausschließlich der Empfänger WQ610RX verbunden werden. Es kann immer NUR EIN Empfänger mit einem Raumthermostaten verbunden werden!

Die SALUS Funkempfänger SR600, SR868, SPE600 und SPE868 funktionieren NICHT!

Mit den erweiterten Einstellungen kann der Installateur / Vermieter den Thermostat an die individuellen Installationsanforderungen anpassen. Passen Sie die Einstellungen nur an, wenn Sie dazu befugt sind. Die erweiterten Einstellungen können durch Erstellen und Aktivieren eines 4-stelligen PIN-Codes gesperrt werden. Bitte bewahren Sie Ihre PIN sicher auf.

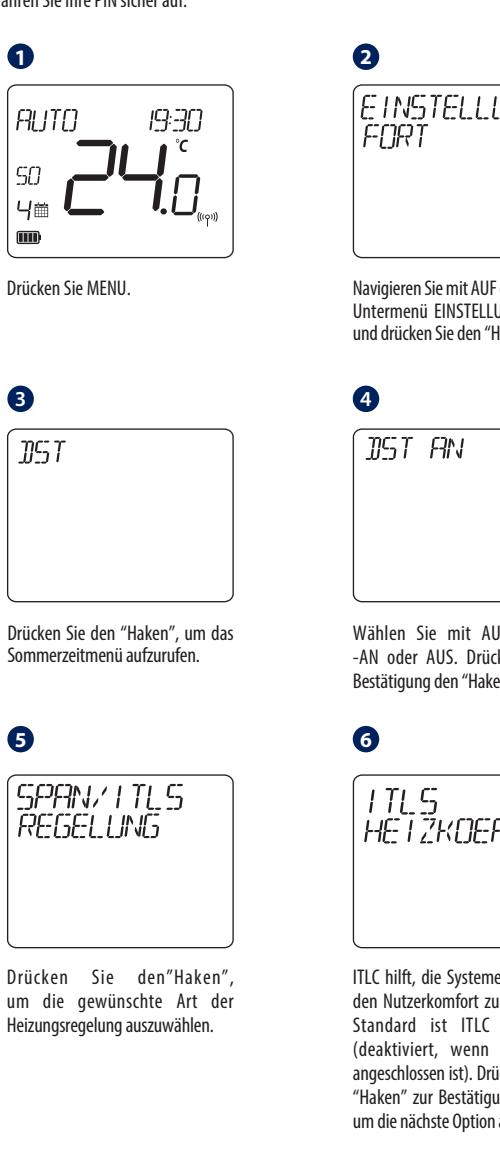

## **Temporäre manuelle Überschreibung.**

### **Zugriff auf das Menü Erweiterte Einstellungen**